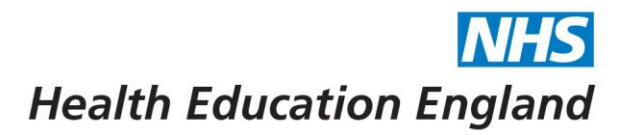

# **Horus ePortfolio – Placement management**

# **Contents**

<span id="page-0-0"></span>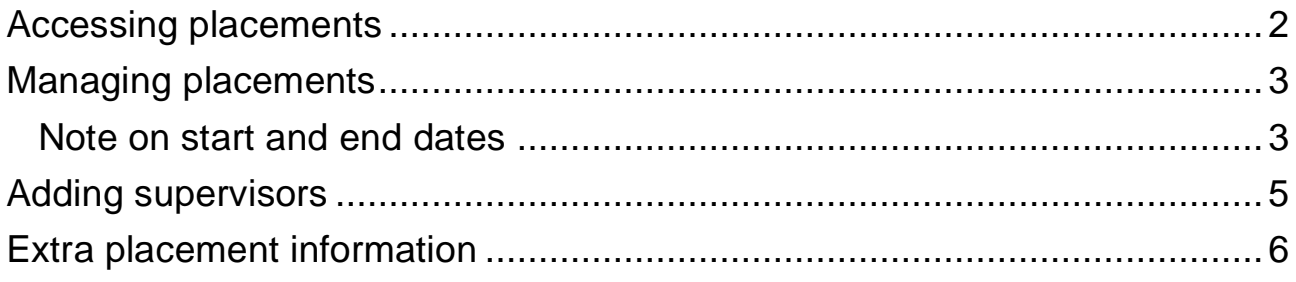

www.hee.nhs.uk

hee.enquiries@nhs.net @NHS\_HealthEdEng

Developing people for health and healthcare

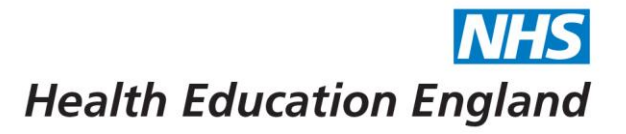

# **Accessing placements**

1. Click on the "Admin menu" in the top menu bar and select "Foundation Doctors":

# Horus ePortfolio

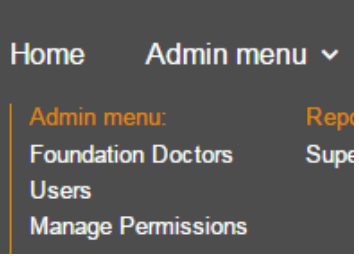

2. The location(s) being searched are shown at the top of the screen in bold blue writing – you can amend this at any time.

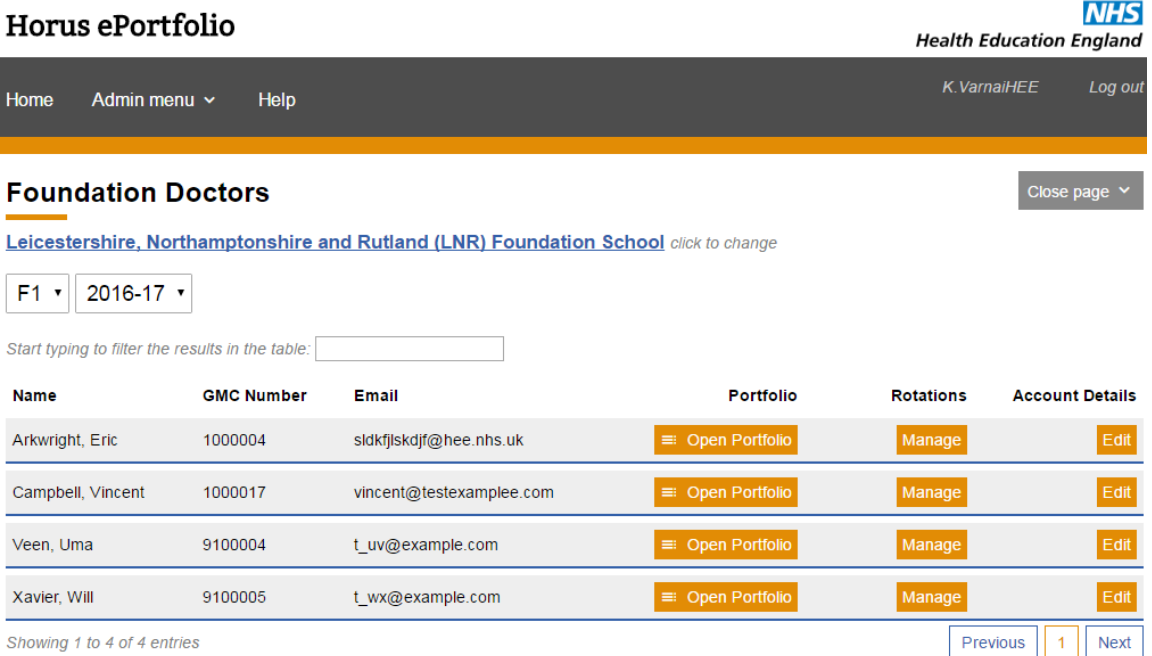

 $\rightarrow$  You can filter the list by F1/F2/All and by rotation (ie training year / cohort).  $\rightarrow$  You can also search for a specific foundation doctor (FD) by starting to type their name in the search box just above the list.

<span id="page-1-0"></span>3. Click on "Manage" in the 'Rotations' column.

www.hee.nhs.uk

hee.enquiries@nhs.net @NHS\_HealthEdEng

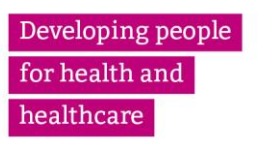

Modify rotation

## **Managing placements**

4. You will see a list of the FD's rotations (ie F1 training period and/or F2 training period) and the placements within these rotations.

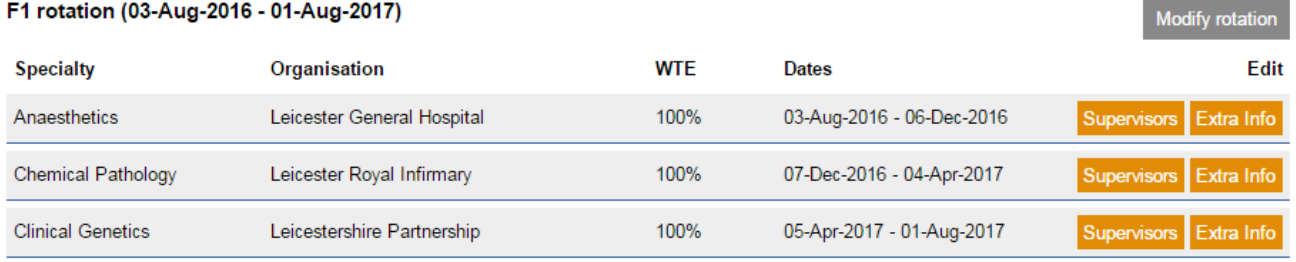

#### F2 rotation (03-Aug-2017 - 01-Aug-2018)

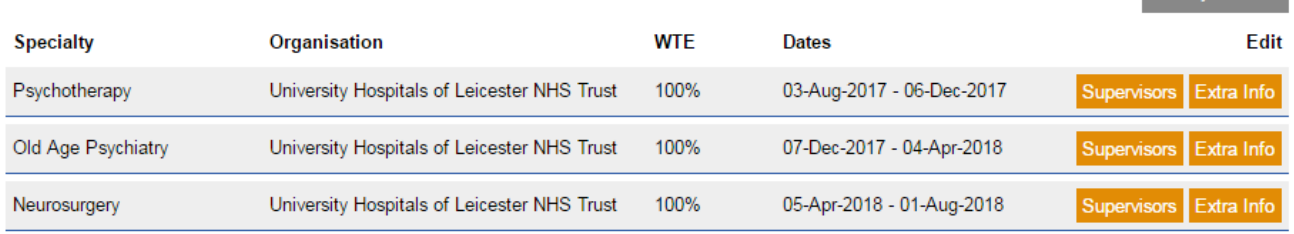

#### Configure new F1 Rotation Configure new F2 Rotation | LAS: Configure new F1 LAS Rotation | LAS: Configure new F2 LAS Rotation

### <span id="page-2-0"></span>Note on start and end dates

- Start and end dates of rotations and placements cannot overlap.
- Placement start and end dates must be within the start and end dates of the rotation to which they belong.
- 5. Click "configure new F1 rotation" or "configure new F2 rotation" to add brand new rotations, bearing in mind the rule around start and end dates. If rotations are already set up, click "Modify rotation" next to the relevant rotation to make changes.

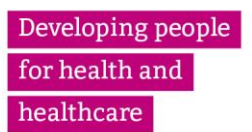

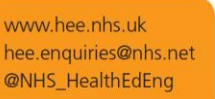

*Horus ePortfolio for Foundation Doctors in England August 2017*

**VHS Health Education England** 

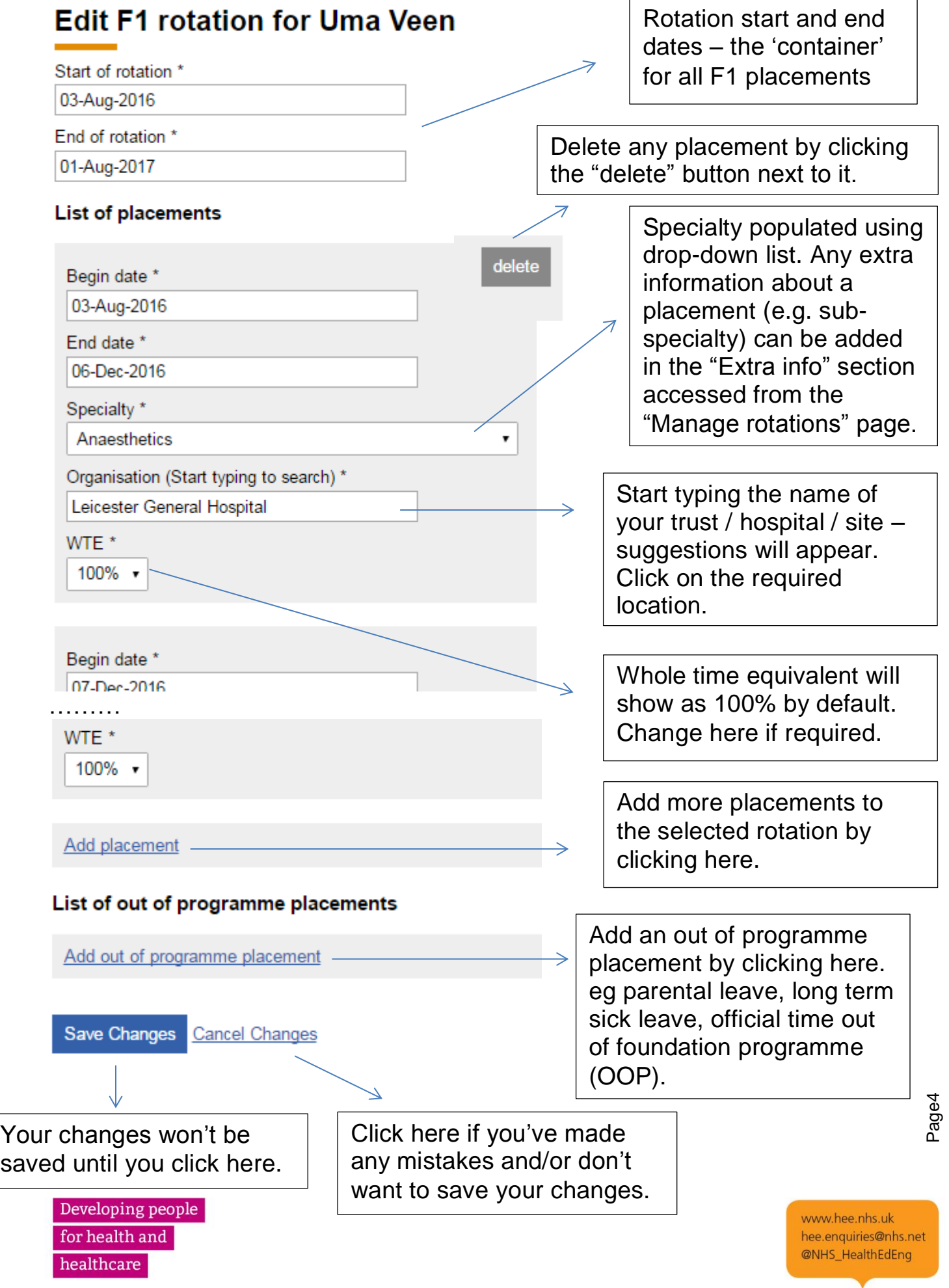

*Horus ePortfolio for Foundation Doctors in England August 2017*

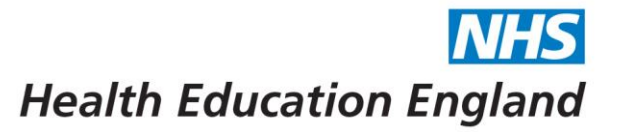

## <span id="page-4-0"></span>**Adding supervisors**

6. Once you've saved your placement updates, you will go back to the "Rotations" summary screen. To add / amend supervisors, click on the "Supervisors" button next to the relevant placement.

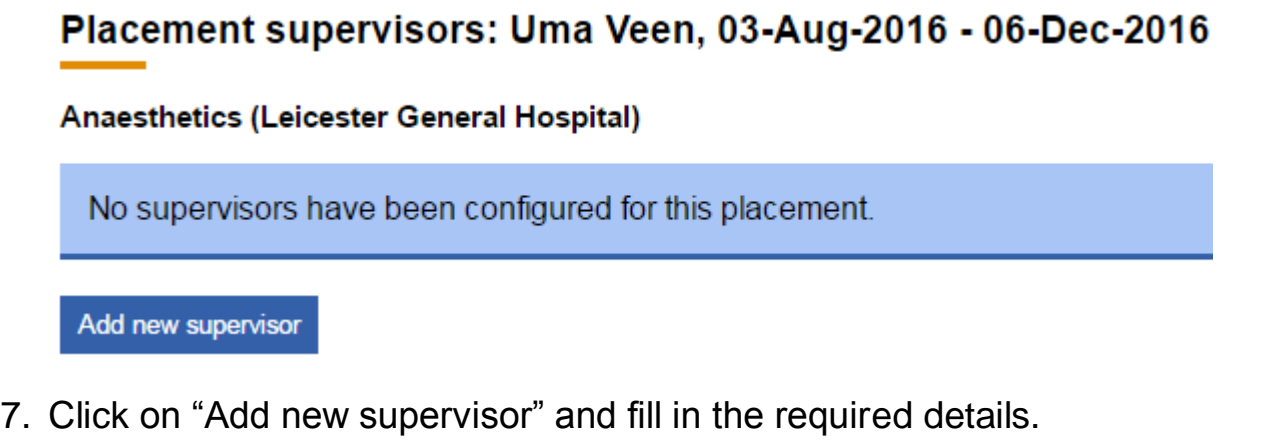

# Add supervisor for: Uma Veen

03-Aug-2016 - 06-Dec-2016, Anaesthetics, Leicester General Hospital

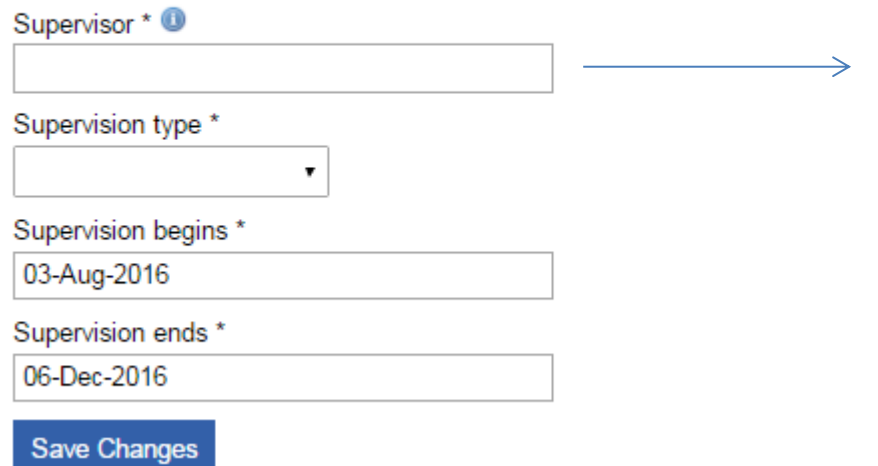

Start typing the name of the required supervisor and select from the list of suggestions. Trainers must be assigned to the placement location to appear in this list.

Supervision start and end dates must fit inside the placement start and end dates. They will be completed by default but you can amend them (to make the period shorter) if required.

8. You can add as many supervisors as required. Click "Back to rotations" when you're done.

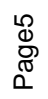

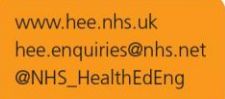

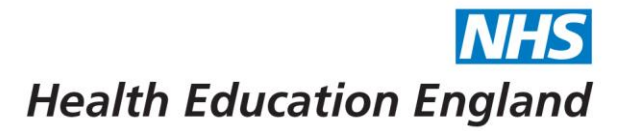

## <span id="page-5-0"></span>**Extra placement information**

9. You can add further information to each placement through the "Rotations" summary screen by clicking on the "Extra info" button next to the relevant placement.

## Uma Veen: Anaesthetics (03-Aug-2016-06-Dec-2016)

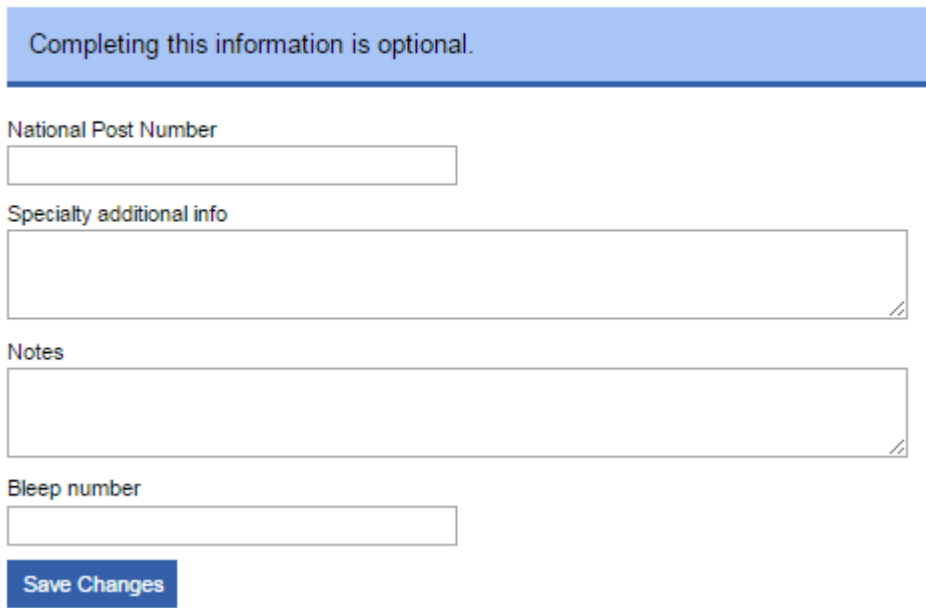

10. Complete any of the details as needed (all fields are optional) and click "Save changes".

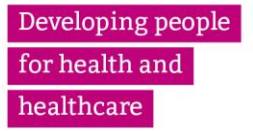